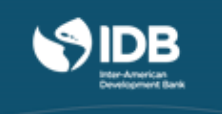

## **GUIDE FOR UPLOADING DOCUMENTS HOW TO DESIGN DEVELOPMENT PROJECTS**

## I. Steps for Uploading Documents or Deliverables.

To upload documents related to practical activities you must follow these steps:

- 1. Download the template for the exercise that you want to complete.
- 2. Once you have filled out the template, save it with your name in Word, or Excel, or PDF format.
- 3. Enter your name in the requested field.
- 4. Choose your file; if you are going to select more than one file, you will have to do so all at the same time.
- 5. Briefly describe the documents you are submitting.
- 6. Upload your file.
- 7. Press the "Submit your response and move to the next step" button.

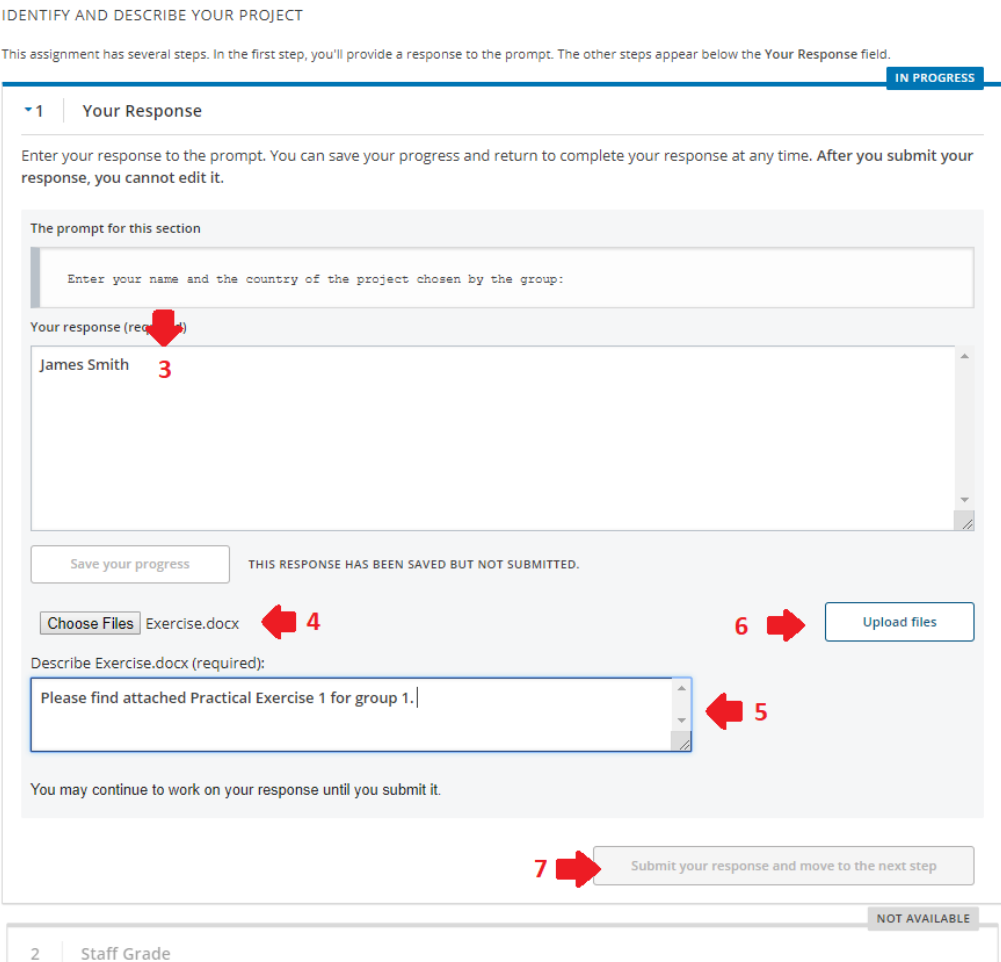

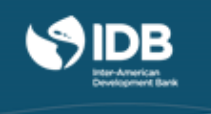

8. Once you have successfully submitted your **exercise**, you will see a green box that says COMPLETE under number 1. Number 2 is intended for your tutor's **score**. That is where you will find your tutor's feedback and score for the activity.

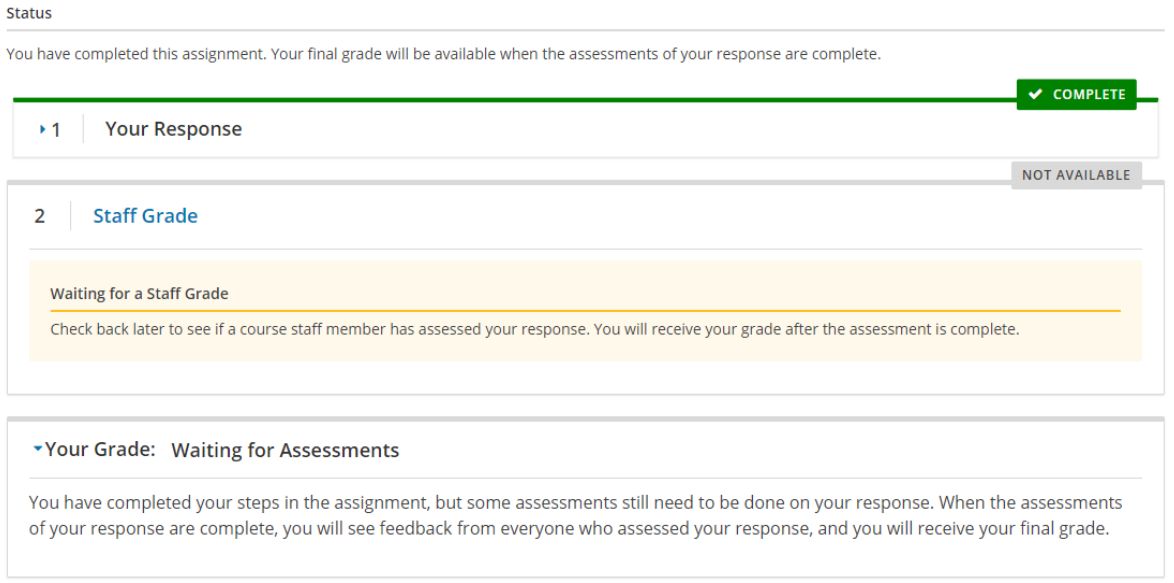

## II. Importance of Meeting Deadlines

If you have not managed to submit your documents on time, the tool will tell you that the assignment has closed. It is very important to meet established deadlines.

To find course deadlines, please check the **[Important Dates](https://edge.edx.org/courses/course-v1:IDBx+IDB34.1x+2T2019/courseware/0cef5803e5254de987add6e31da8b20d/e7ffe24589c242f6bffc18fdb20dd0c3/4?activate_block_id=block-v1%3AIDBx%2BIDB34.1x%2B2T2019%2Btype%40vertical%2Bblock%40cfdb2d0015cc4f50ac1fbc2f77827e26)** section.

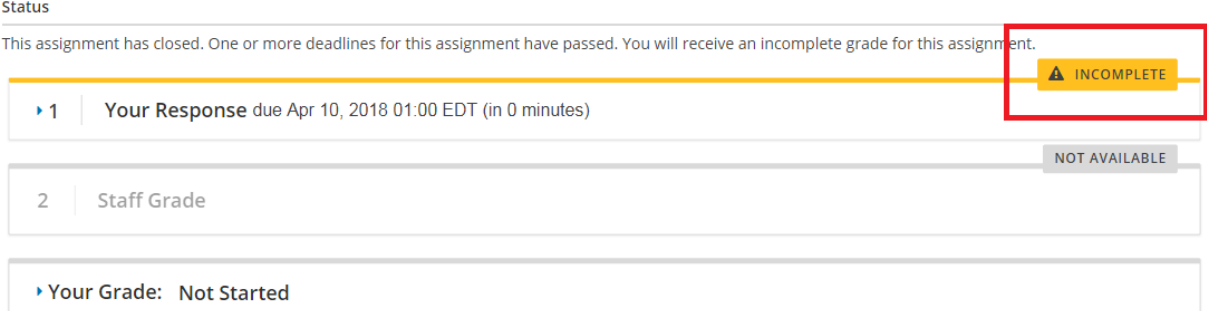